## 使用【Windows 10 Mail】收信軟體設定 Webmail 收信

1. 找到 Win10 內建【郵件】圖示。

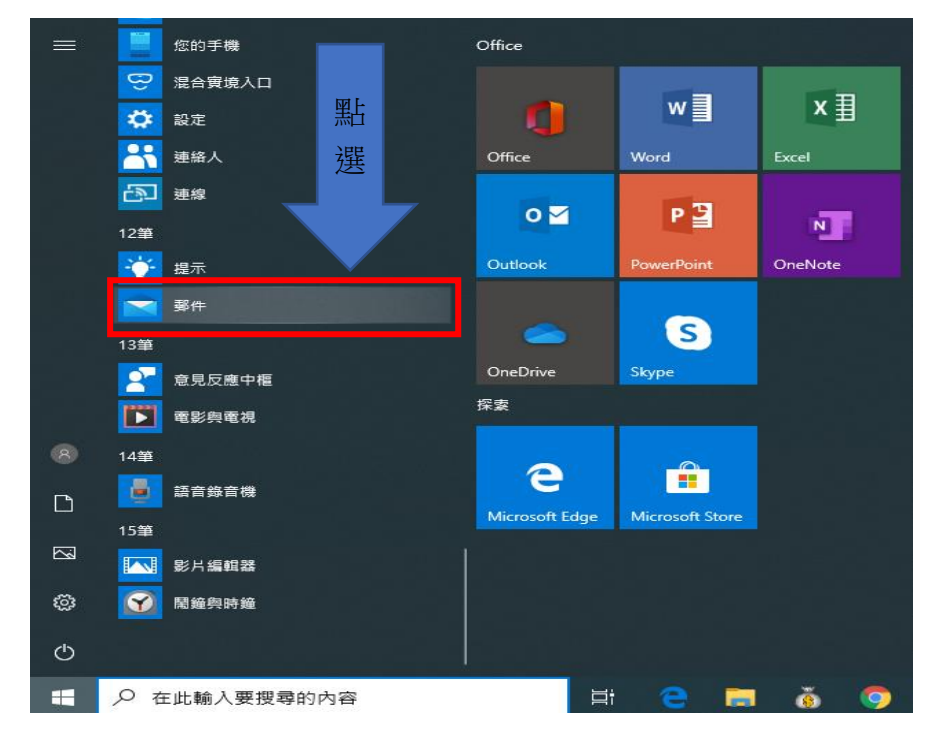

## 2. 點擊【帳戶】 → 【 + 新增帳戶】。

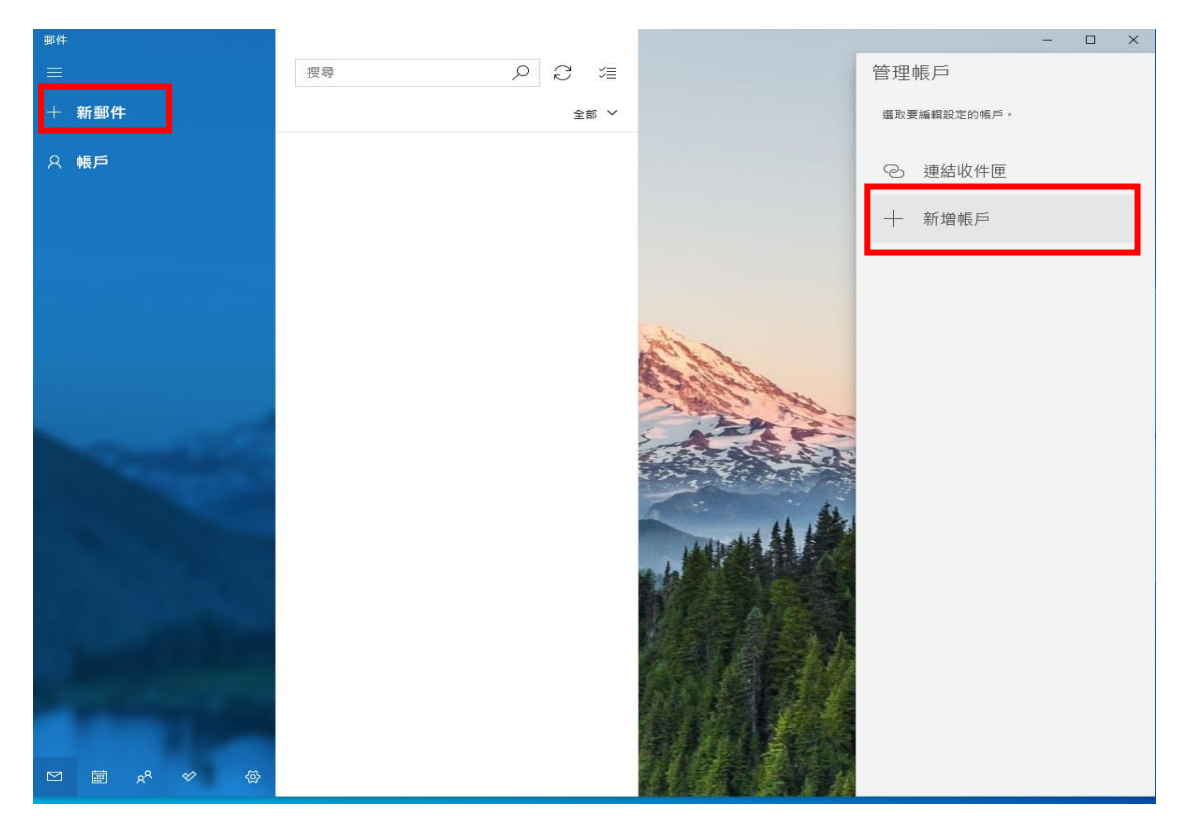

2. 點選【進階設定】

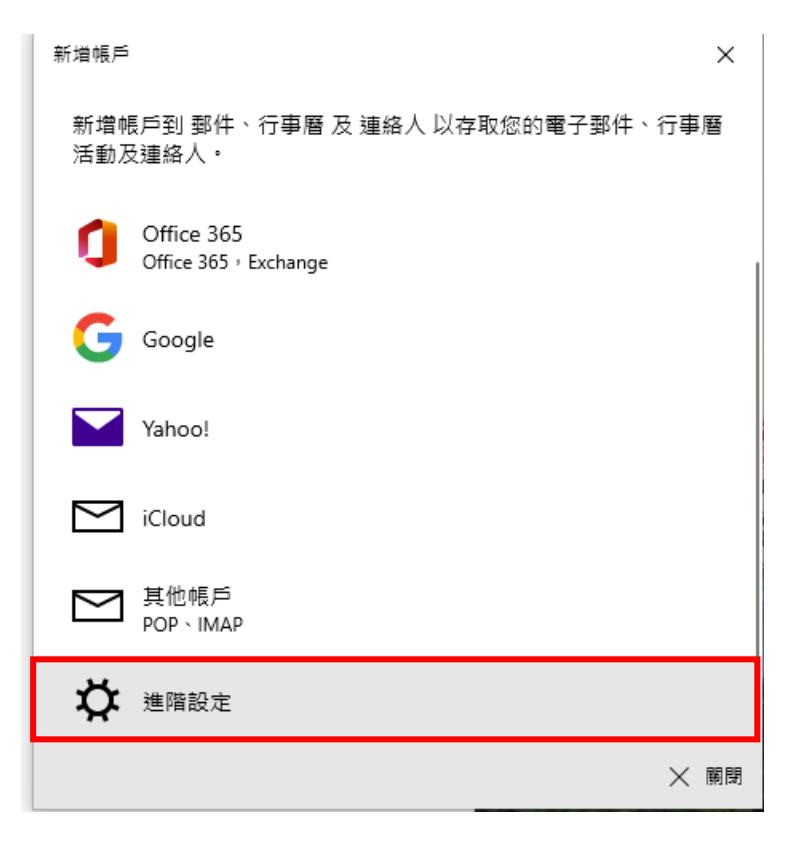

## 4. 點選【網際網路電子郵件】

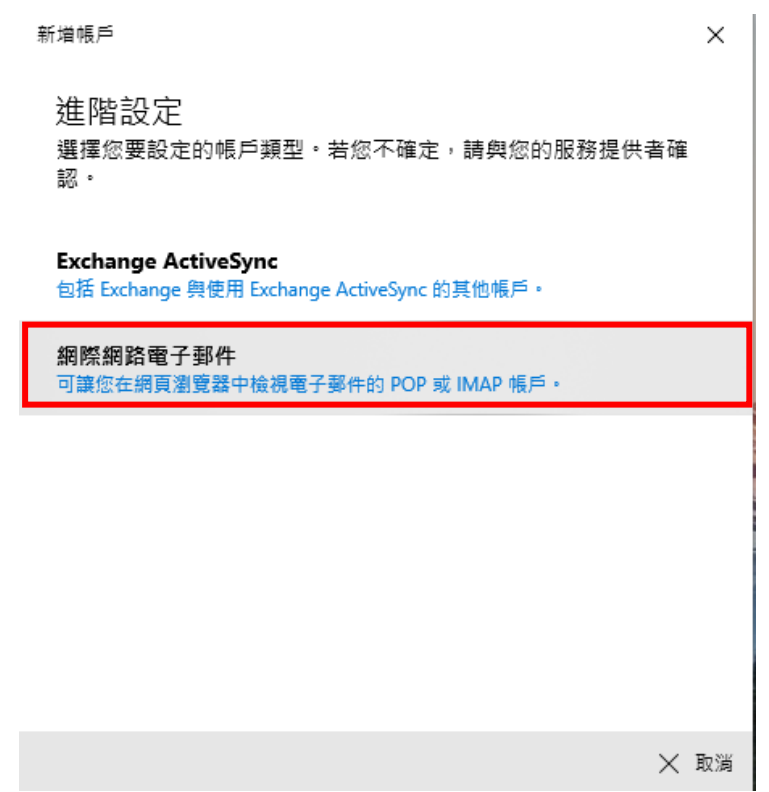

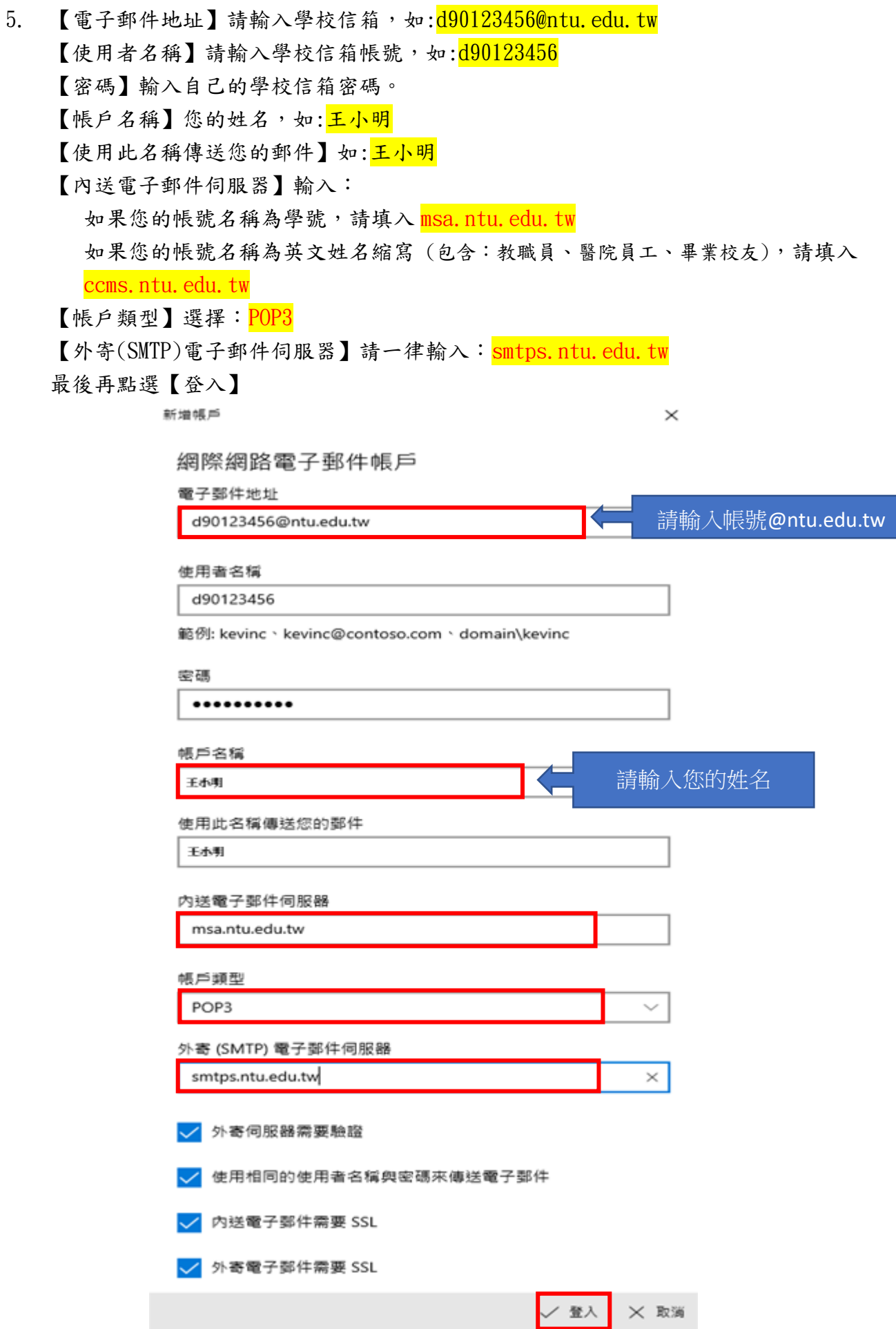

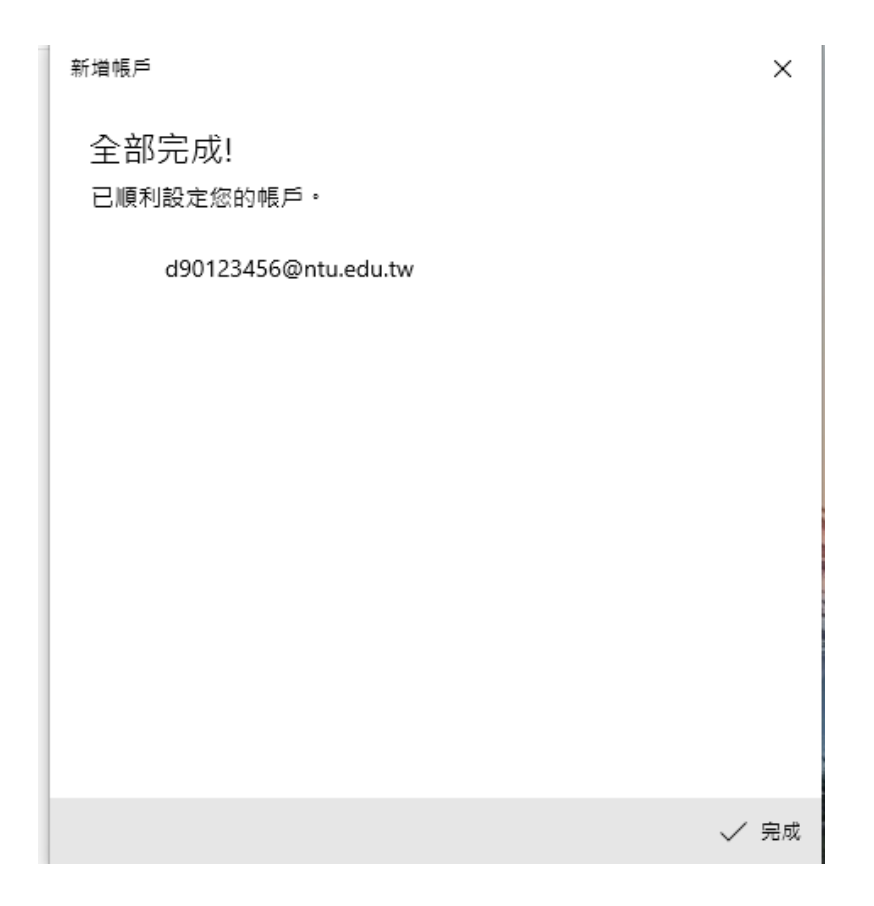